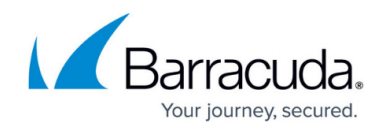

# **How to Display the Barracuda UMTS Modem IMEI**

<https://campus.barracuda.com/doc/79462742/>

If you want to get the IMEI and/or software version information of an attached USB UMTS modem (M10/M11), you can do so on the command line using minicom.

## **Step 1. Change the Minicom Serial Port to the UMTS Modem**

- 1. Connect to your Barracuda appliance on the shell as the root user.
- 2. Stop the UMTS connection with the command: [root@ng:~]# /etc/phion/bin/openumts stop
- 3. Start the minicom setup with the command:  $[root@nq:-]$ # minicom -s The text-based minicom menu is displayed.
- 4. Select **Serial port setup**.

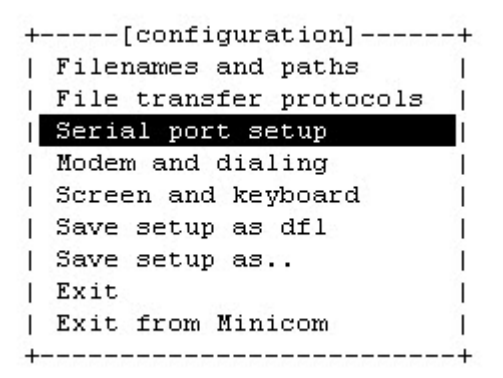

- 5. Select **A >Serial Device** and change this to /dev/ttyUSB2 or /dev/ttyUSB1 depending on which USB port the modem is connected to.
- 6. Press **Enter**.

```
| A - Serial Device : /dev/ttyUSB2<br>| B - Lockfile Location : /var/lock<br>| C - Callin Program :
| C - Callin Program
                          \sim 100| D - Callout Program
                          \sim 10| D = Callout Program :<br>| E = Bps/Par/Bits : 115200 8N1
| F - Hardware Flow Control : Yes
| G - Software Flow Control : No
    Change which setting?
\mathbf{L}| Screen and keyboard |
       | Save setup as dfl
                                \mathbf{u}| Save setup as..
                                 \mathbf{I}| Exit
                                  \mathbf{I}| Exit from Minicom
                                 \Box+----------------------------
```
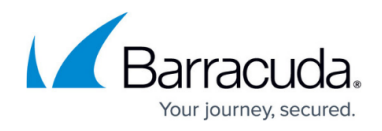

7. Select **Save setup as dfl**.

#### 8. Select **Exit from Minicom**.

This setting is now configured as default for minicom.

## **Step 2. Enter the AT Command to Display the Modem Details**

- 1. Start minicom with the default settings: [root@ng:~]# minicom
- 2. Enter the AT command:

ATI. If you want the software version also enter AT+LCTSW The output will be shown as follows: Welcome to minicom 2.3 OPTIONS: I18n Compiled on Aug 29 2008, 07:16:49. Port /dev/ttyUSB2 Press CTRL-A Z for help on special keys AT S7=45 S0=0 L1 V1 X4 &c1 E1 Q0 **ERROR** ATI<sup>3</sup> Manufacturer: Manufacturer Model: HSPA USB MODEM Revision: LQAITO1.1.0 MG24 IMEI: 866285010156412 +GCAP: +CGSM, +DS, +ES OK AT+LCTSW SoftwareVersion: LQAIT01.1.0 MG24 InnerVersion: LQAIT01 240085 6.2.1W0427 EFS1.0

OK

3. To leave minicom, press **Ctrl+a** and **z** and select **q** to exit.

#### **Step 3. Restart the UMTS Connection**

Restart the UMTS connection: [root@ng:~]# /etc/phion/bin/openumts start

## Barracuda CloudGen Firewall

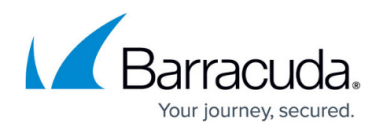

#### **Figures**

- 1. minicom1.png
- 2. minicom2.png
- 3. minicom-input.png

© Barracuda Networks Inc., 2019 The information contained within this document is confidential and proprietary to Barracuda Networks Inc. No portion of this document may be copied, distributed, publicized or used for other than internal documentary purposes without the written consent of an official representative of Barracuda Networks Inc. All specifications are subject to change without notice. Barracuda Networks Inc. assumes no responsibility for any inaccuracies in this document. Barracuda Networks Inc. reserves the right to change, modify, transfer, or otherwise revise this publication without notice.